# **Comment filtrer les messages reçus ?**

**Les règles de filtrage permettent que des actions automatiques soient effectuées sur tous les messages reçus qui répondent à au moins une des règles mises en place par l'utilisateur : ainsi, les messages concernés peuvent être automatiquement "marqués comme lus" et/ou déplacés vers un dossier spécifique.**

## **Description**

La fonctionnalité "**Configurer les règles de filtrage**" permet à chaque utilisateur de la messagerie ENT de **mettre en place des règles de filtrage pour sa boîte de réception** (Messagerie > Paramètres > Règles de filtrage) :

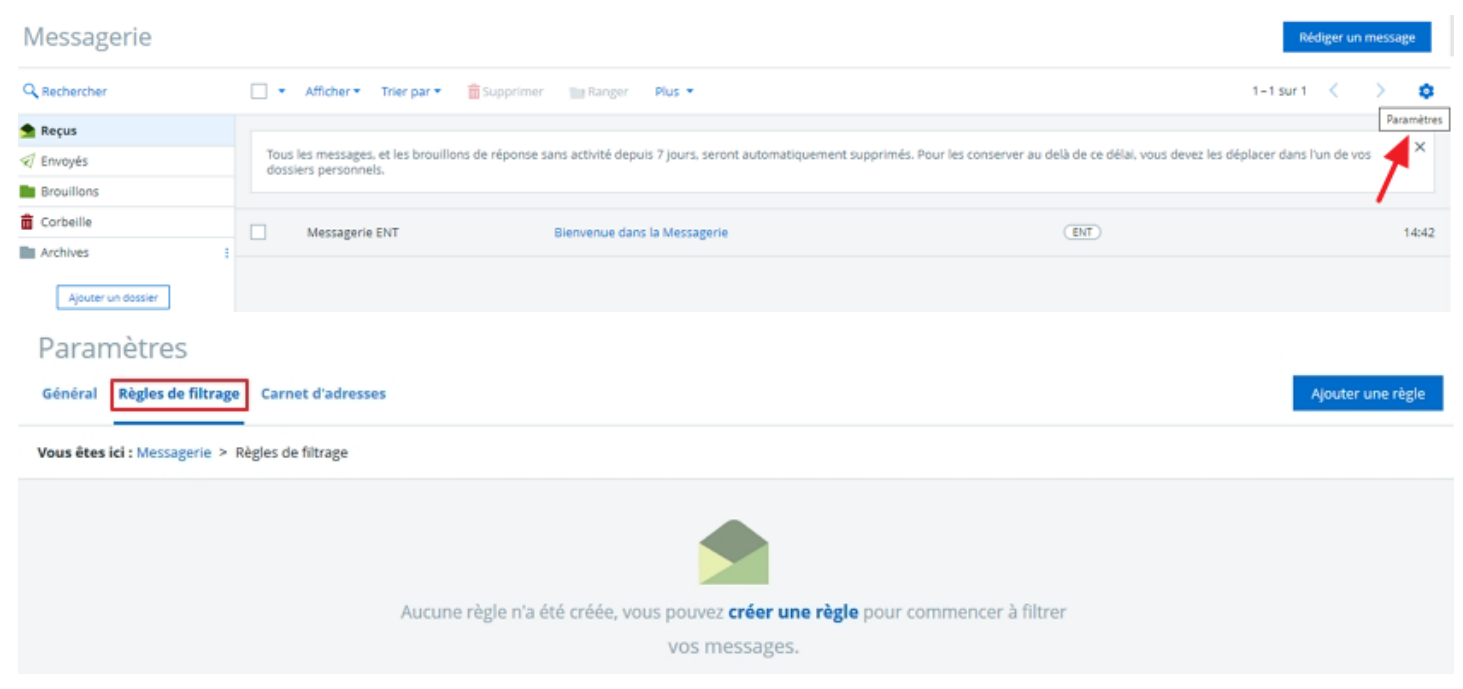

Il est possible de **filtrer les messages reçus selon un ou plusieurs critères d'application** :

Expéditeur contient (contenu dans l'adresse de l'expéditeur) ; Objet contient (contenu dans l'objet des messages) ; Corps message contient (contenu dans le corps des messages).

**Les messages répondant aux critères d'application définis par l'utilisateur peuvent être automatiquement marqués comme lus et/ou déplacés vers le dossier de son choix** :

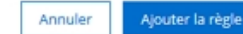

Vous êtes ici : Messagerie > Règles de filtrage > Ajouter une règle

Général Règles de filtrage Carnet d'adresses

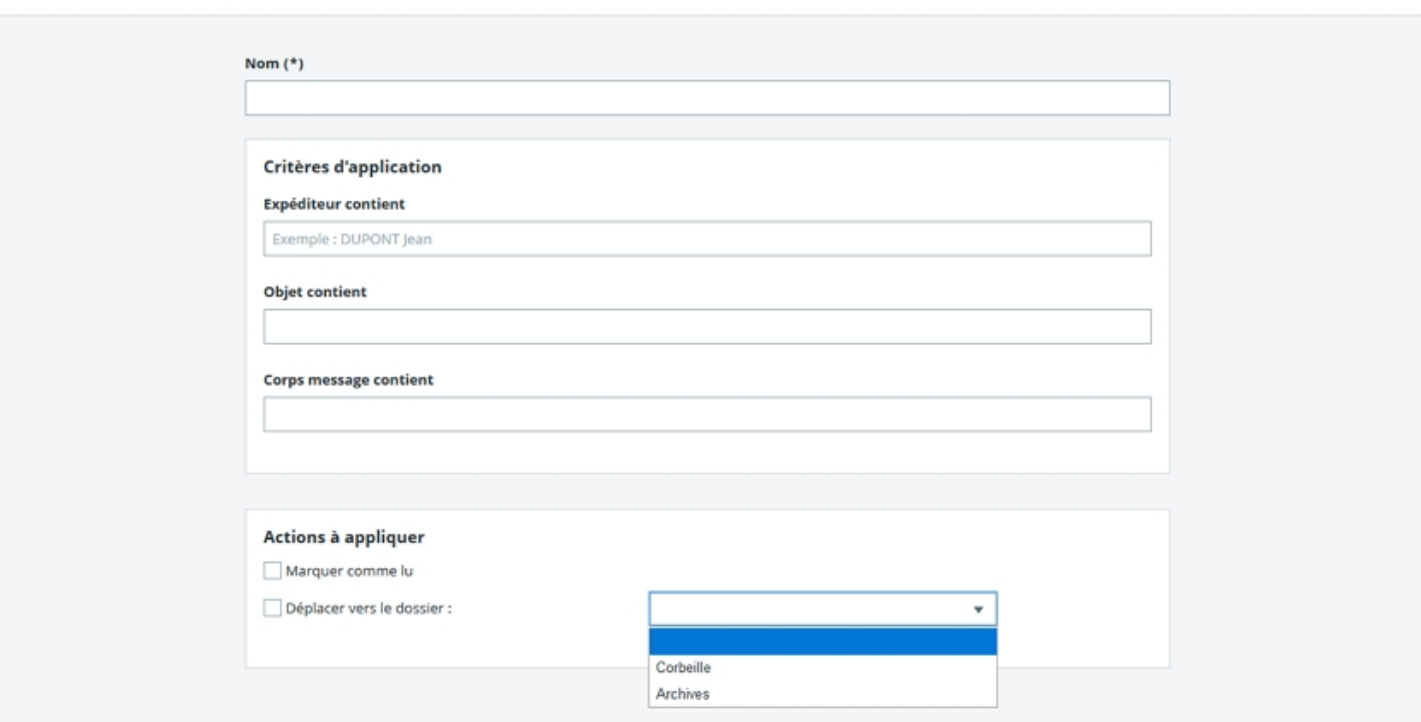

#### **À savoir :**

Les critères d'application des règles de filtrage s'ajoutent ;

Il est possible de définir 50 règles de filtrage au maximum ;

Dans le cas où un message répond à plusieurs règles de filtrage, la dernière règle créée est celle qui est prise en compte ;

La suppression d'un dossier associé à une règle de filtrage entraîne également la suppression de cette dernière.

## <span id="page-1-0"></span>**Exemples de création de règles de filtrage**

## **Cas d'usage**

La fonctionnalité "**Configurer les règles de filtrage**" est décrite ci-dessous à l'aide des cas d'usage suivants :

1. Un administrateur ENT souhaite filtrer les messages de notification ENT et les marquer [automatiquement](#page-1-0) comme lus

- 2. Un [enseignant](#page-3-0) souhaite filtrer les messages dans lesquels les élèves rendent des devoirs
- 3. Un chef [d'établissement](#page-5-0) souhaite filtrer les messages provenant de l'académie
- 4. Un élève souhaite filtrer tous les messages qui [concernent](#page-7-0) son projet TPE

### **1. Un administrateur ENT souhaite filtrer les messages de notification ENT et les marquer automatiquement comme lus**

Créer un nouveau dossier "Notifications ENT"

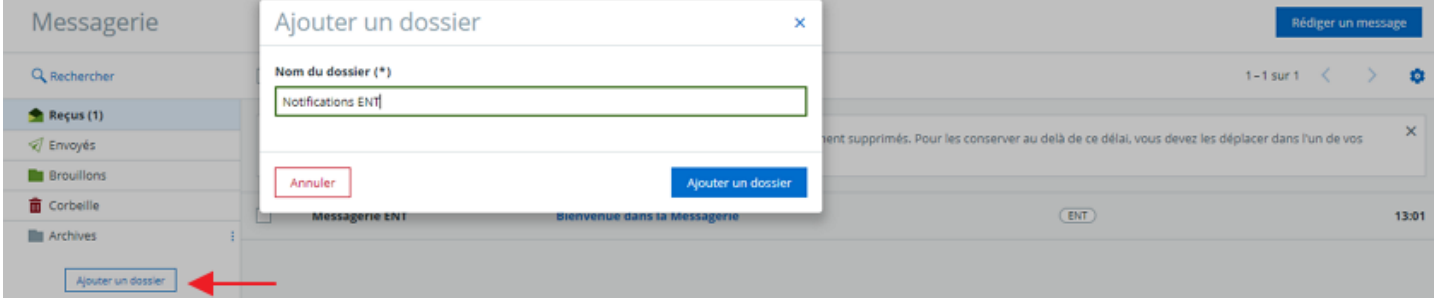

Dans la messagerie, cliquer sur Paramètres > Règles de filtrage

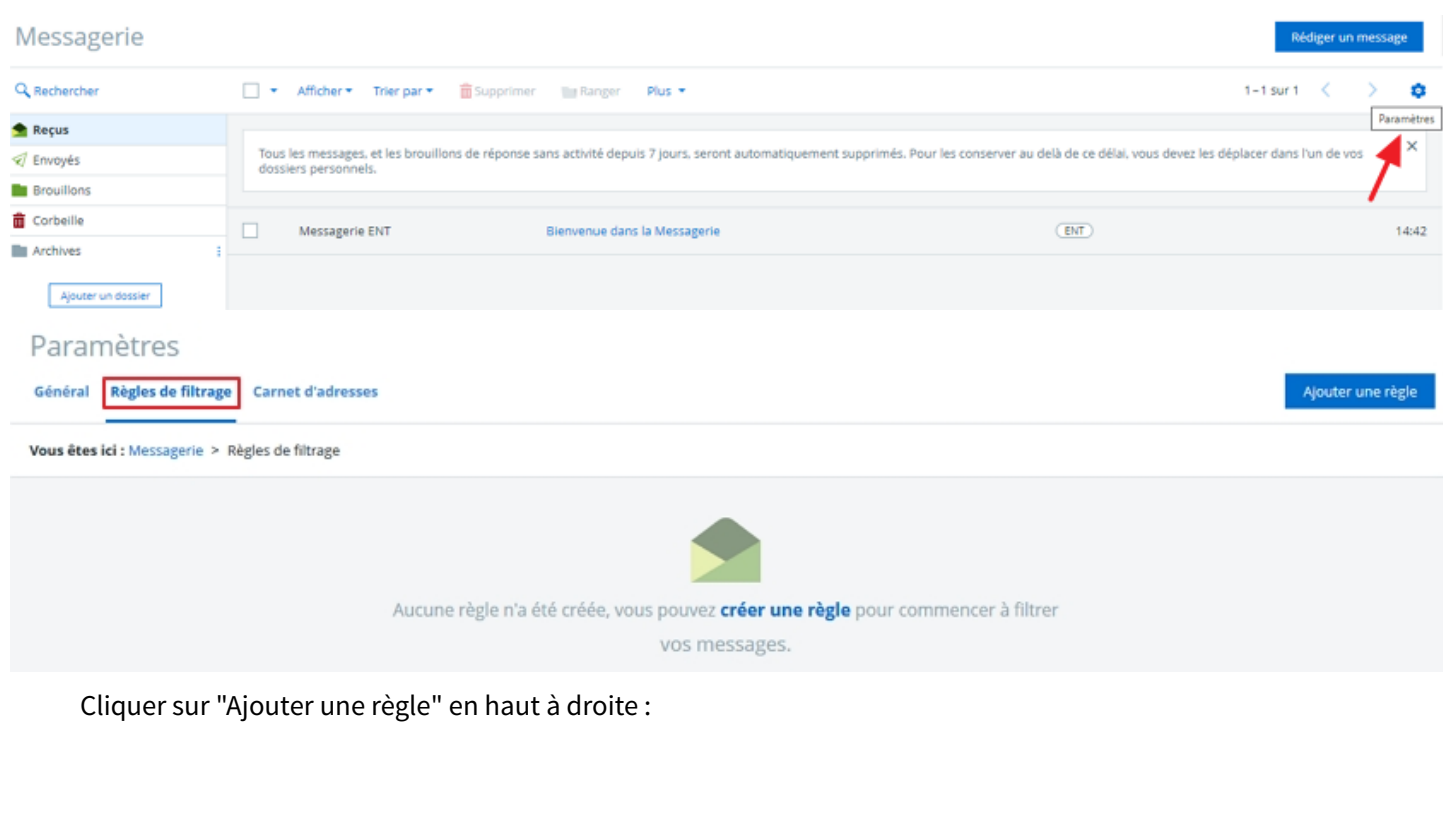

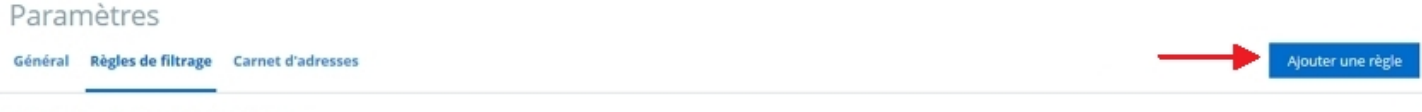

Vous êtes ici : Messagerie > Règles de filtrage

Renseigner un nom pour la règle (obligatoire) : Notifications ENT ;

Renseigner sous "Expéditeur contient" : nepasrepondre@nom-du-projet-ENT.fr (remplacer nom-du-projet-ENT par le nom de projet ENT)

Cocher la case "Marquer comme lu" ;

Sélectionner le dossier "Notifications" ;

Cliquer sur "Ajouter la règle" en haut à droite :

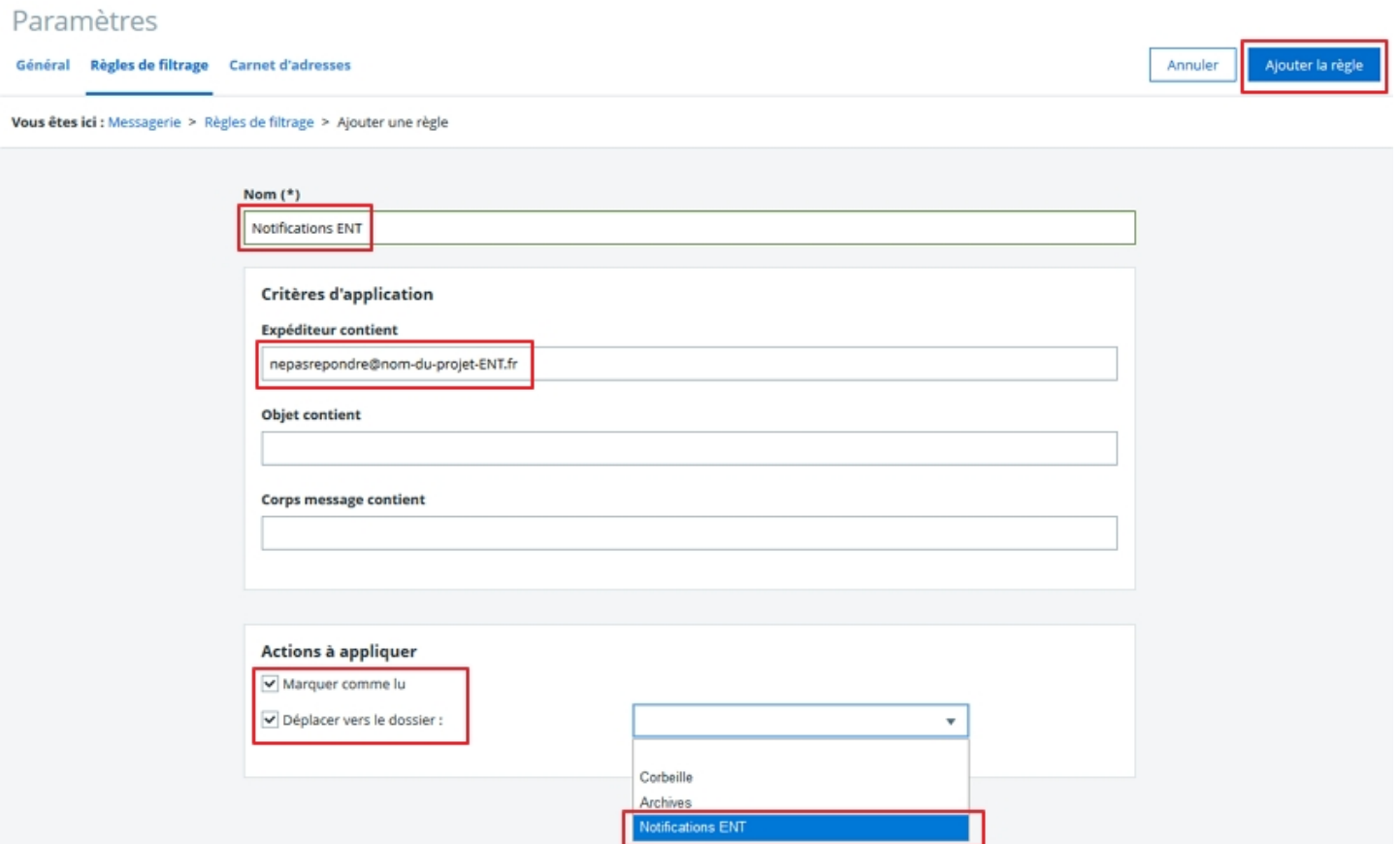

La règle est alors mise en place et apparaît dans le tableau récapitulatif qui s'affiche :

<span id="page-3-0"></span>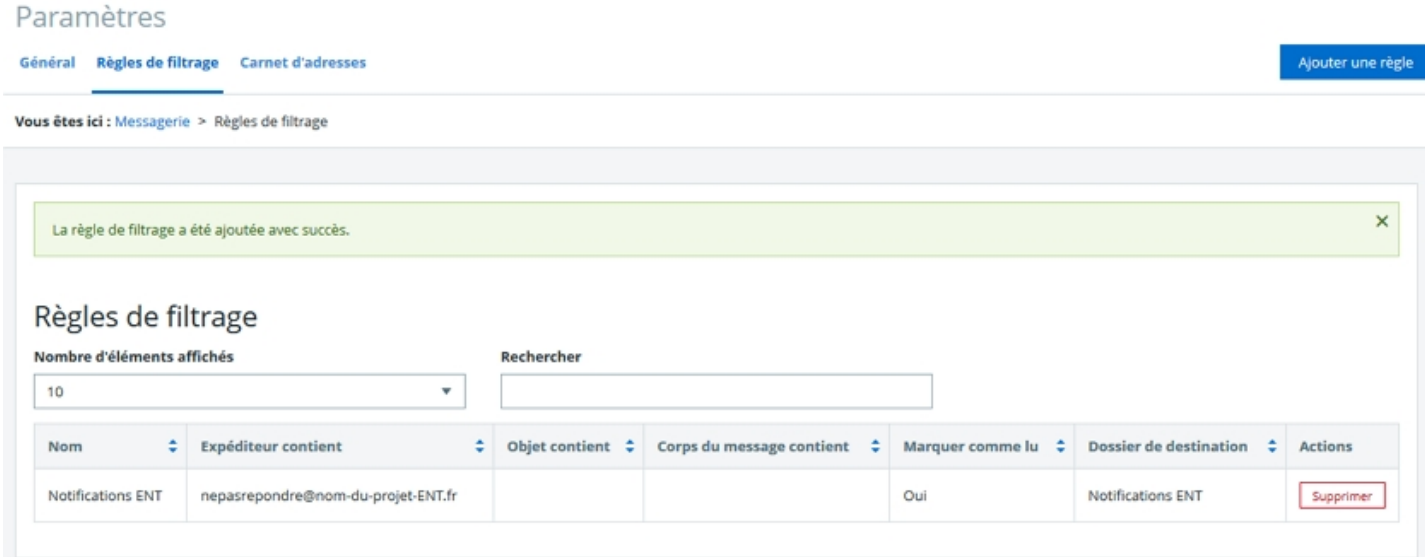

### **2. Un enseignant souhaite filtrer les messages dans lesquels les élèves rendent des devoirs**

Informer tous les élèves d'indiquer "Devoir" dans l'objet de tous leurs messages comportant un devoir à rendre ; Créer un nouveau dossier "Devoirs" :

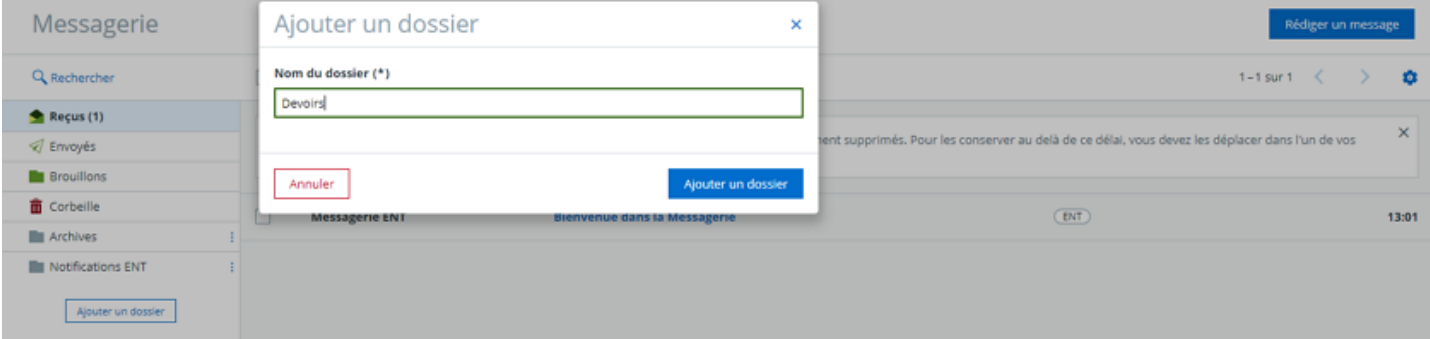

### Dans la messagerie, cliquer sur Paramètres > Règles de filtrage :

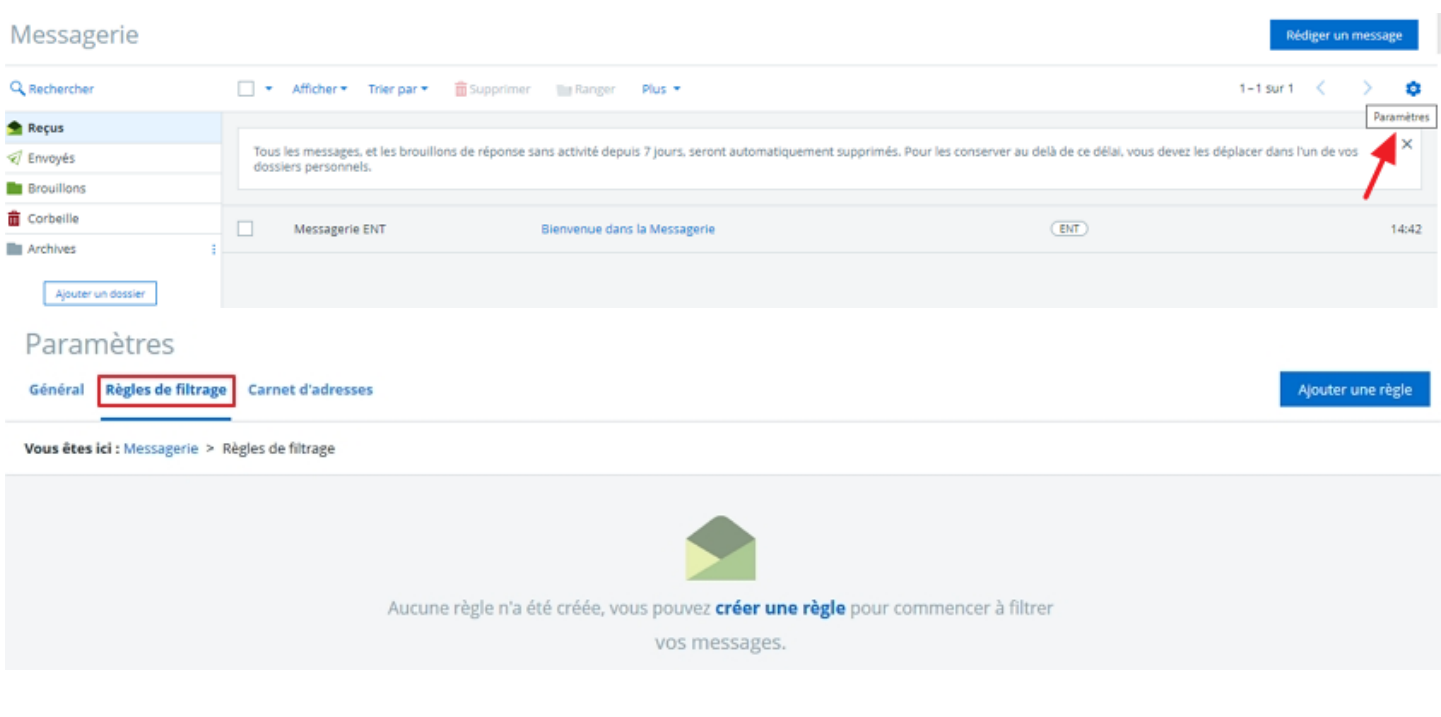

### Cliquer sur "Ajouter une règle" en haut à droite :

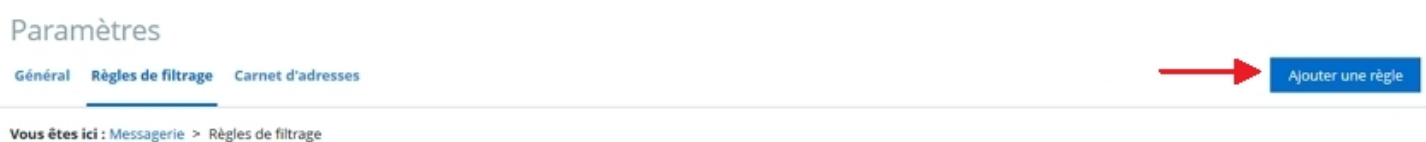

Renseigner un nom pour la règle (obligatoire) : Devoirs ; Renseigner sous "Objet contient" : Devoir ; Sélectionner le dossier "Devoirs" ;

Cliquer sur "Ajouter la règle" en haut à droite :

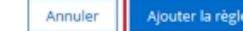

Vous êtes ici : Mes es de filtrage > Aiouter une règle

Général Règles de filtrage Carnet d'adresses

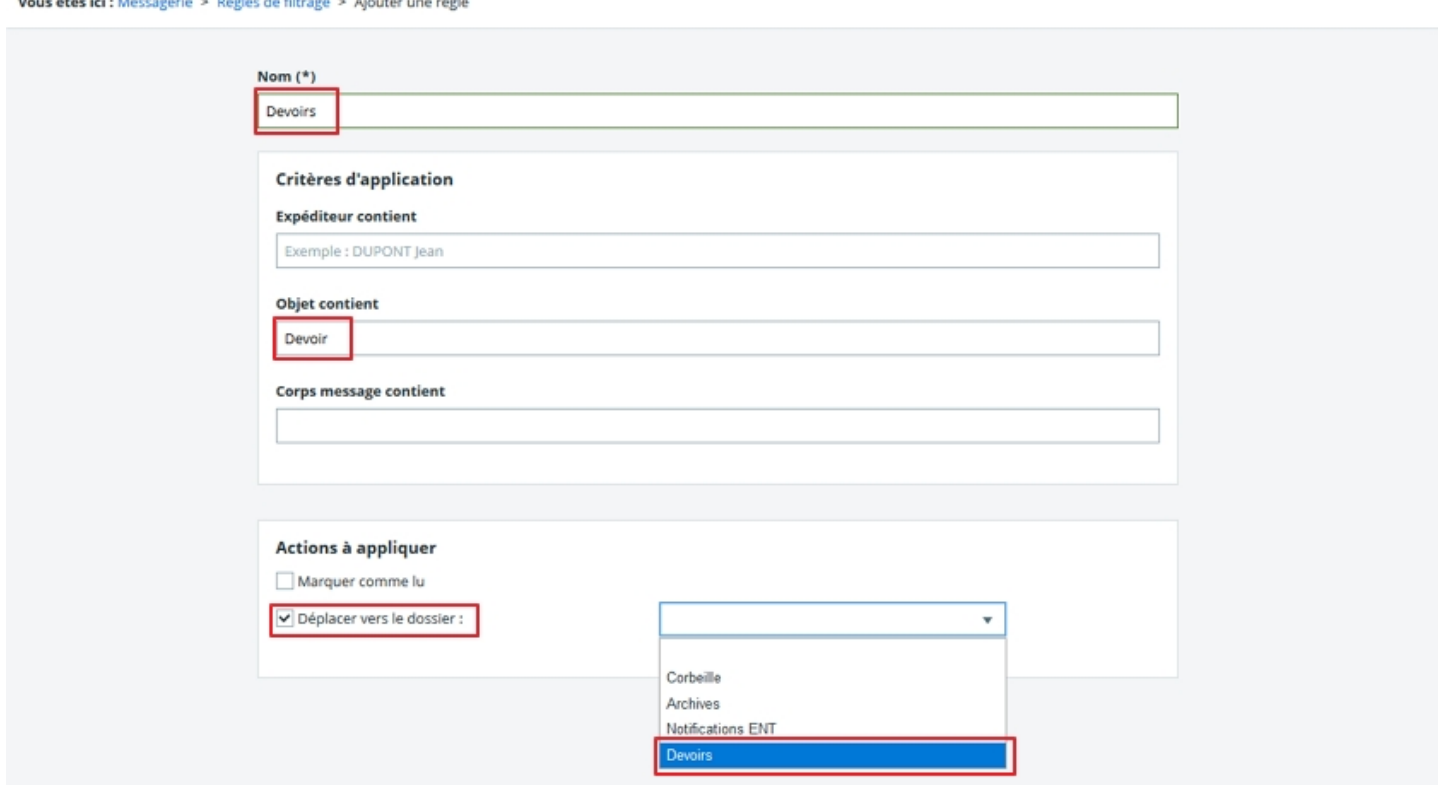

La règle est alors mise en place et apparaît dans le tableau récapitulatif qui s'affiche :

<span id="page-5-0"></span>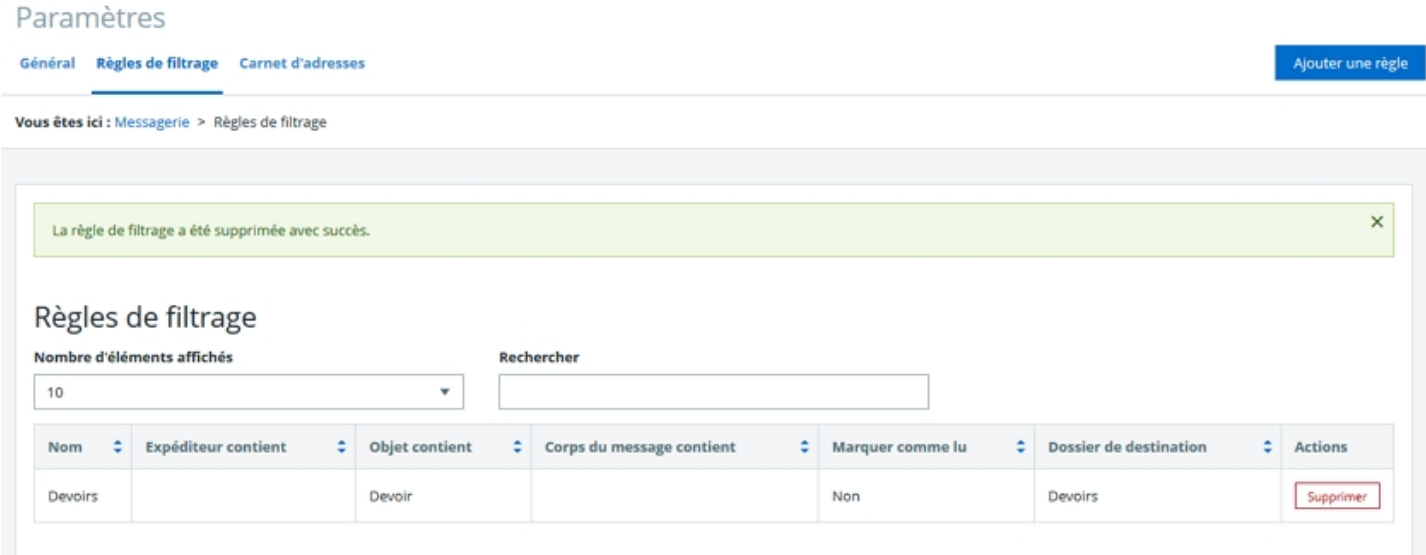

### **3. Un chef d'établissement souhaite filtrer les messages provenant de l'académie**

Créer un nouveau dossier "Académie" :

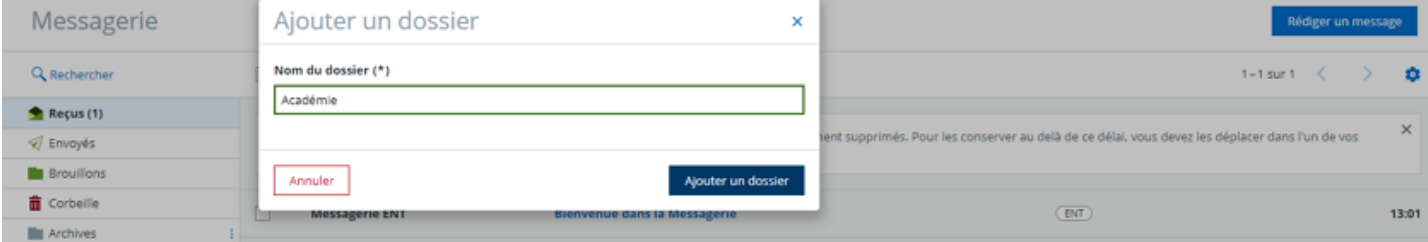

Dans la messagerie, cliquer sur Paramètres > Règles de filtrage :

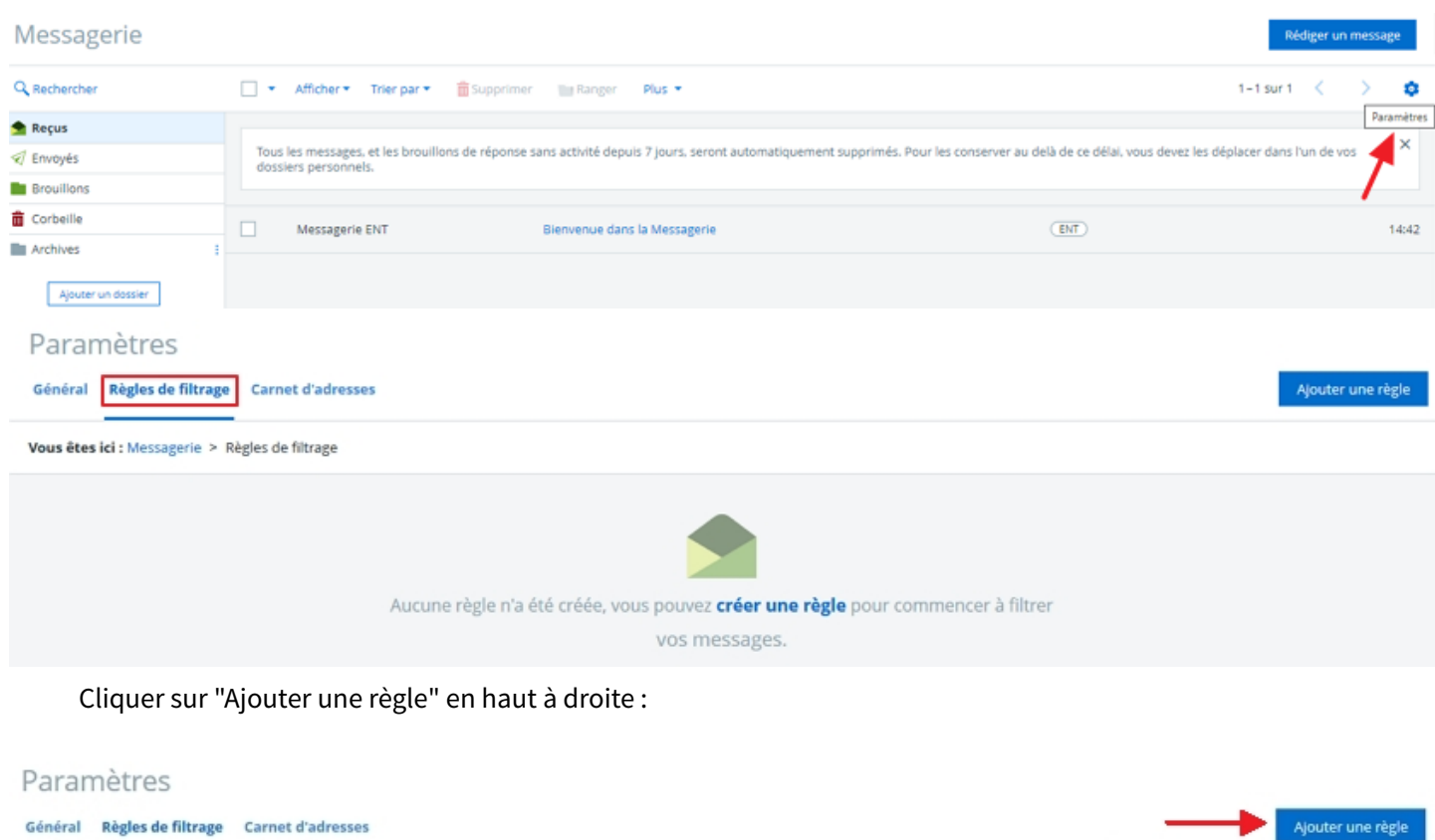

Vous êtes ici : Messagerie > Règles de filtrage

Renseigner un nom pour la règle (obligatoire) : Académie ; Renseigner sous "Expéditeur contient" : -ac Sélectionner le dossier "Académie" ; Cliquer sur "Ajouter la règle" en haut à droite :

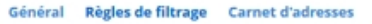

Annuler Ajouter la ri

Vous êtes ici : Messagerie > Règles de filtrage > Ajouter une règle

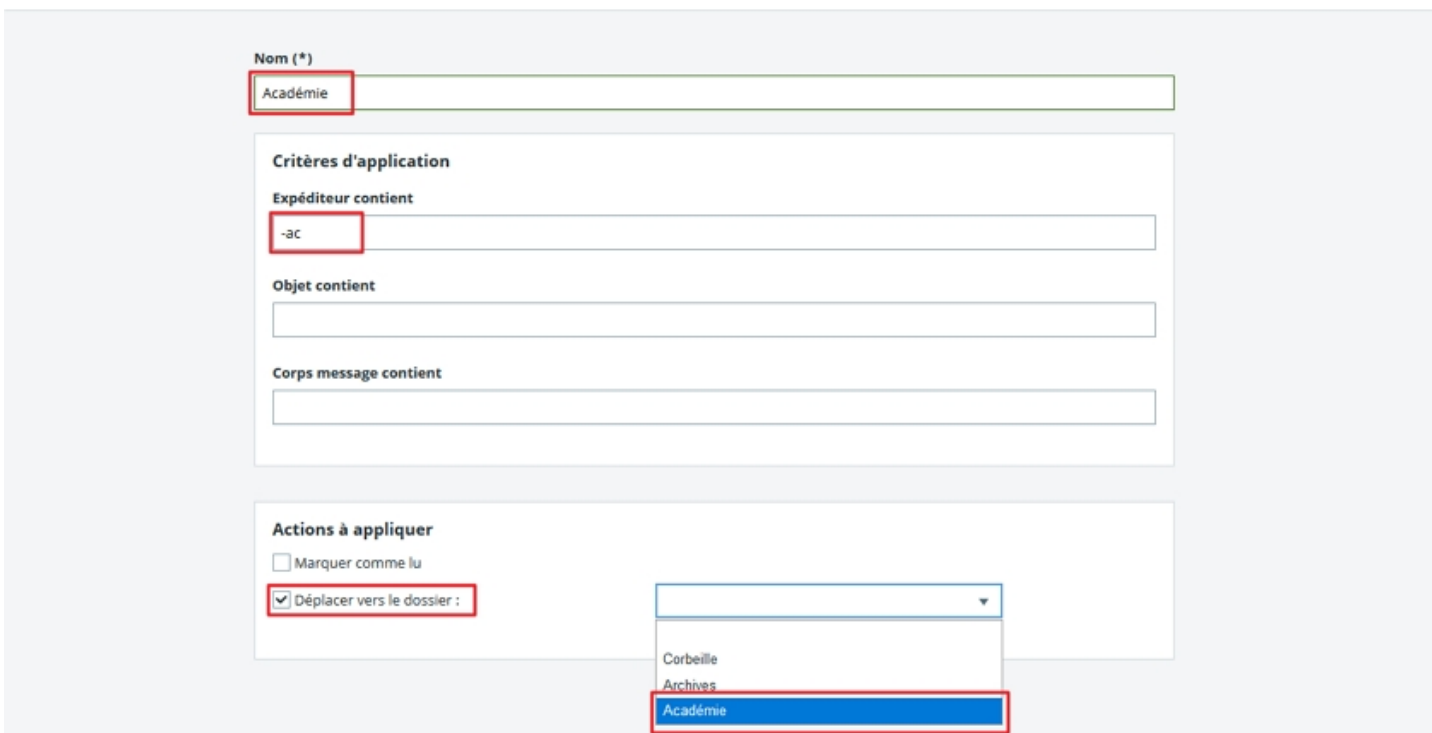

La règle est alors mise en place et apparaît dans le tableau récapitulatif qui s'affiche :

<span id="page-7-0"></span>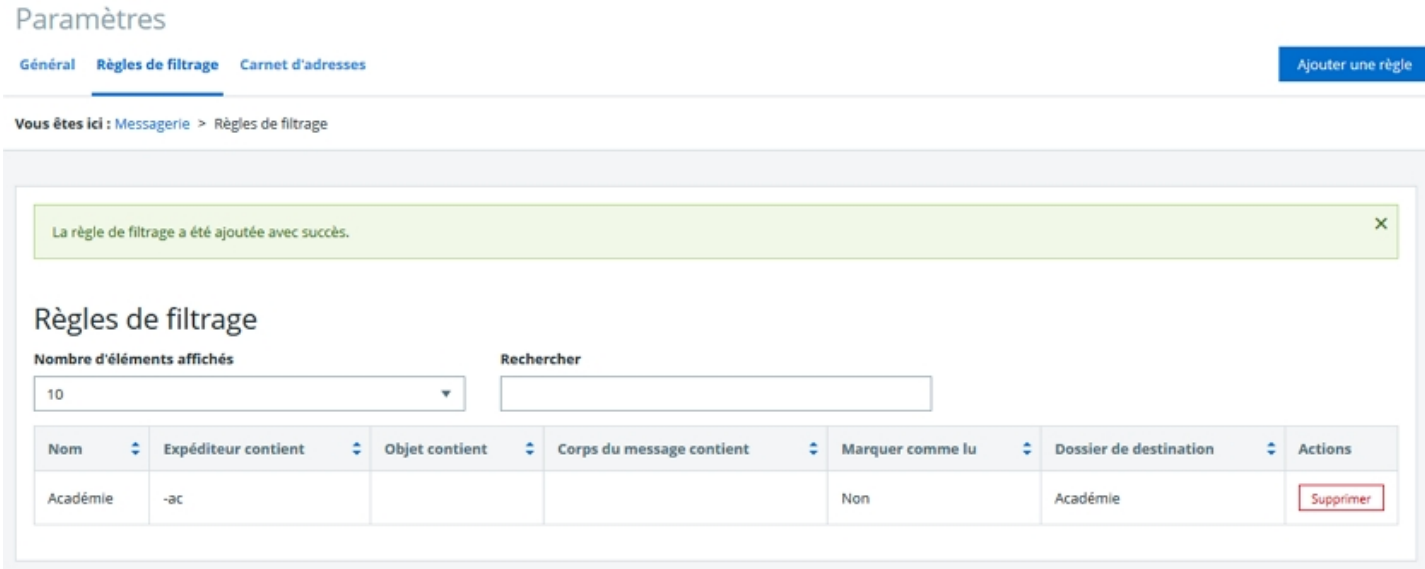

### **4. Un élève souhaite filtrer les messages concernant son projet TPE**

Dans notre exemple, le sujet du TPE de l'élève est le suivant : La mondialisation Créer un nouveau dossier "TPE" :

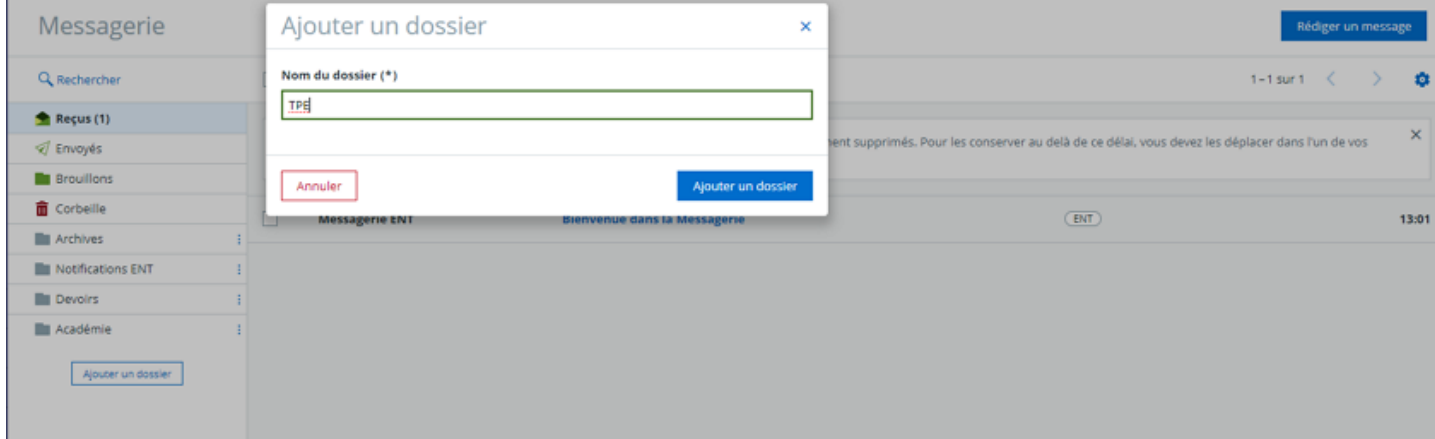

Dans la messagerie, cliquer sur Paramètres > Règles de filtrage :

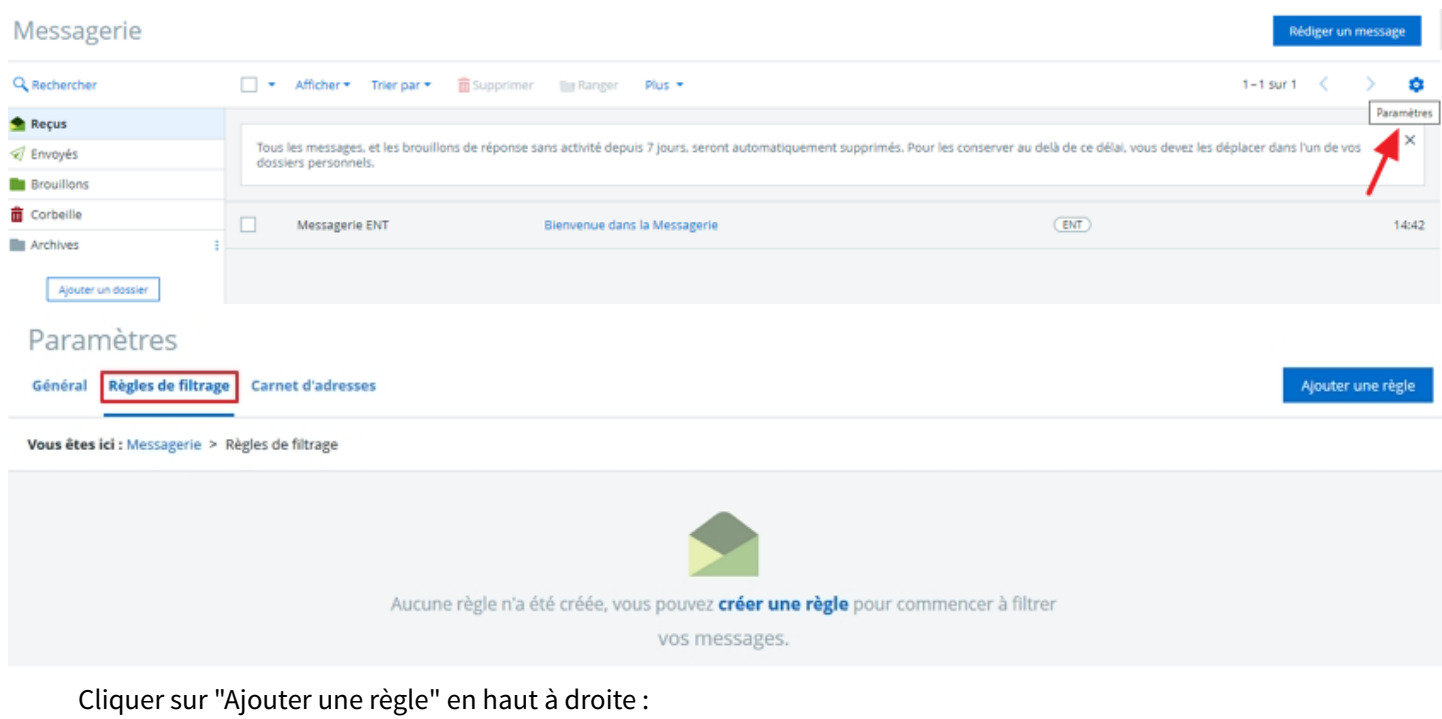

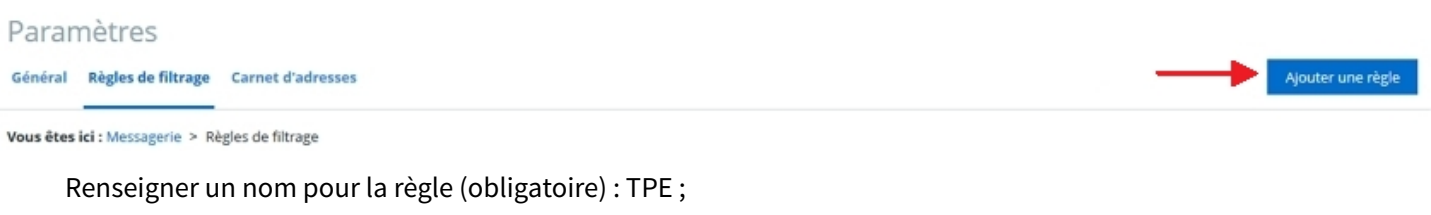

Renseigner sous "Objet contient" : TPE ;

Renseigner sous "Corps message contient" : Mondialisation ;

Sélectionner le dossier "TPE" ;

Cliquer sur "Ajouter la règle" en haut à droite :

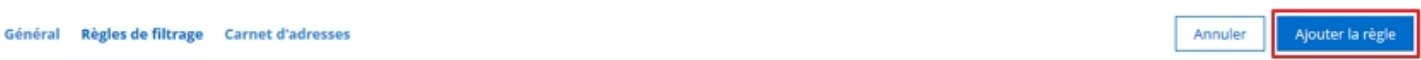

Vous êtes ici : Messagerie > Règles de filtrage > Ajouter une règle

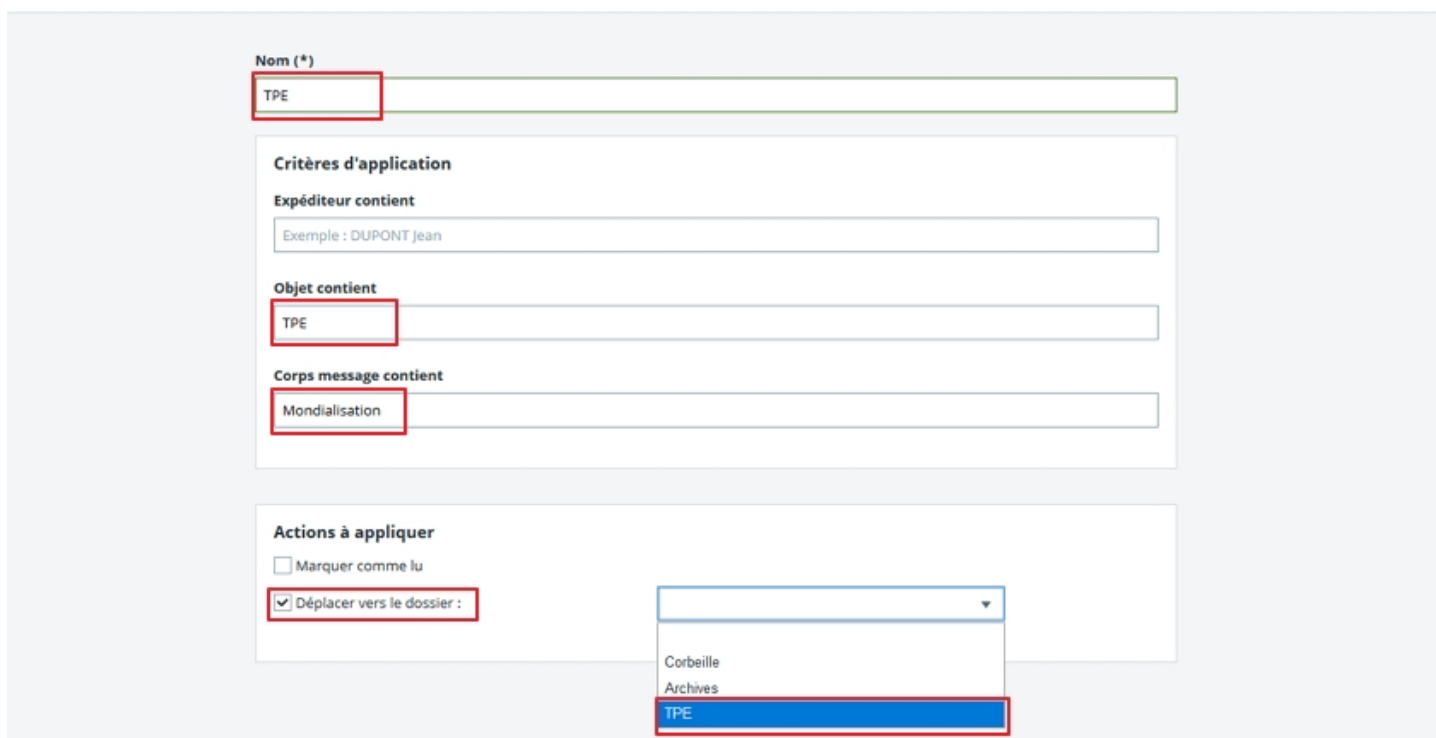

La règle est alors mise en place et apparaît dans le tableau récapitulatif qui s'affiche :

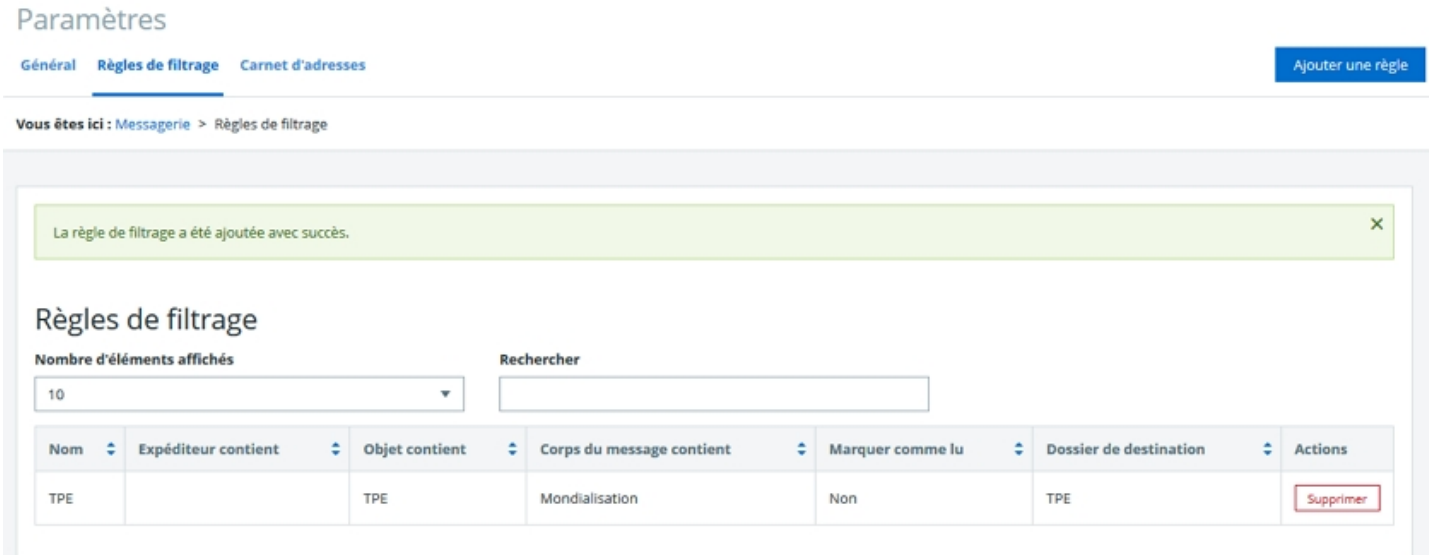

Mis à jour le 3 juin 2020